## **Horse Show Tracker**

- 1. To view working orders and results online, please go to <u>horseshowtracker.com</u>. You do not have to pay for an account to view working orders and results.
- 2. When Horse Show Tracker opens up, you should see a screen like this. To start, you will need to select which show you are wanting to view. To do this, click "Select Show"

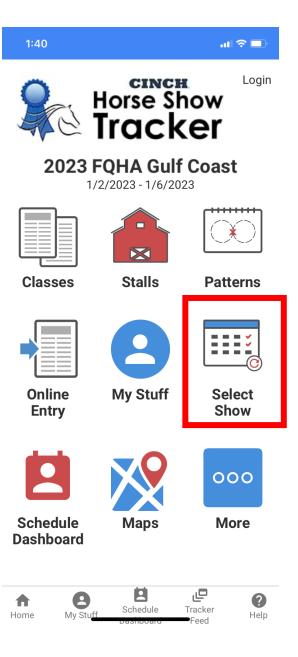

 You will then need to select which show you are wanting to view. You may need to scroll until you find which show you are looking for. Shows will appear by the date they are held. For this example, we will look at FWSSR AQHA, NRCHA, NRHA, PHBA

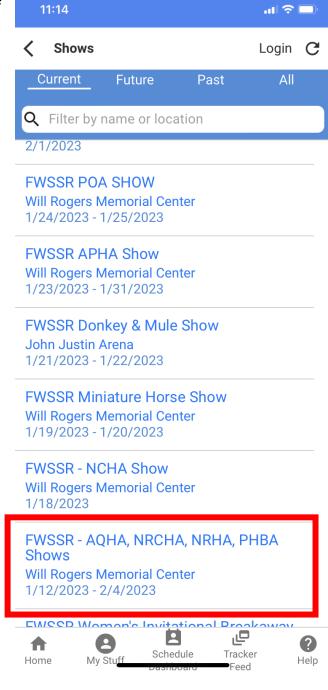

1:40

4. If you're not sure which show you selected, it is labeled across the top here:

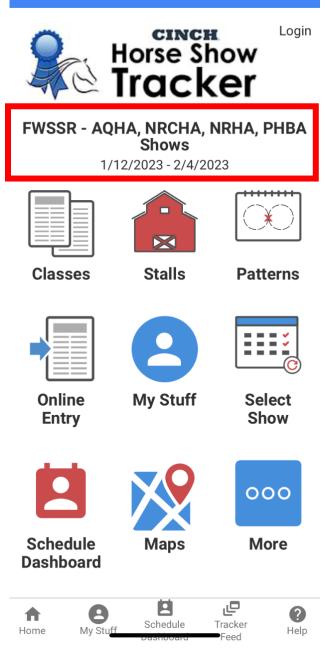

5. To view working orders and results, you will then click "Classes"

1:40

Login

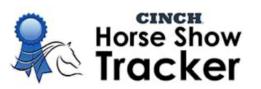

## FWSSR - AQHA, NRCHA, NRHA, PHBA Shows

1/12/2023 - 2/4/2023

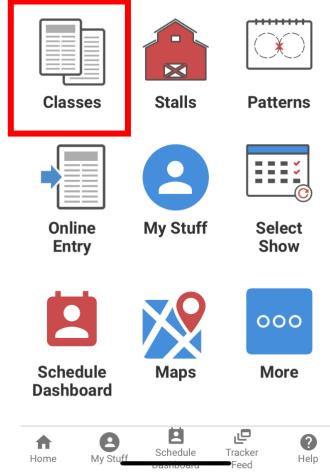

Please note that while Horse Show Tracker offers additional information such as stalls, patterns and schedules, the Fort Worth Stock Show & Rodeo is not utilizing these features.  Once Clicking classes, you will then be prompted to select which discipline you are looking for. For this example, we selected Ranch Trail.

| 1:41                    | all 🗢 💷        |  |
|-------------------------|----------------|--|
| <b>〈</b> Disciplines    | Login <b>C</b> |  |
| Leadline                | >              |  |
| Other                   | >              |  |
| Pole Bending            | >              |  |
| Ranch Horse Heritage    | >              |  |
| Ranch Riding            | >              |  |
| Ranch Trail             | >              |  |
| Reining                 | >              |  |
| Roping                  | >              |  |
| Showmanship             | >              |  |
| Trail                   | >              |  |
| Versatility Ranch Horse | >              |  |
|                         |                |  |

7. Once you have selected your discipline, you will then select which day the class you are looking for is held on:

| 1:41                   |         |
|------------------------|---------|
| Select a date          | Login C |
| Last Reported          | >       |
| Friday, January 13th   | >       |
| Saturday, January 14th | >       |

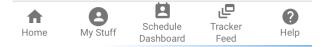

8. After selecting the date, you will then look for your class:

| 1:41 🗤                                                                                                    | <b>;</b>         |  |  |
|----------------------------------------------------------------------------------------------------|------------------|--|--|
| <b>Classes</b> Lo                                                                                                   | gin <b>C</b>     |  |  |
| <b>Q</b> Filter by name or number                                                                                   |                  |  |  |
| Friday, January 13th                                                                                                |                  |  |  |
| COLISEUM<br>BETA<br>Last reported at COLISEUM: ■ →<br>I of I with Avg runs per hour: ■ a<br>Scratches as of Bronze+ |                  |  |  |
| 1810 Versatility Ranch Trail #1<br>Morning - COLISEUM                                                               | >                |  |  |
| 2810 Versatility Amateur Ranch Trail<br>Morning - COLISEUM                                                          | <sup>#1</sup> >  |  |  |
| 2812 Versatility Limited Amateur Ranch<br>Trail #1 ><br>Morning - COLISEUM                                          |                  |  |  |
| 4810 Versatility Youth Ranch Trail #1<br>Morning - COLISEUM                                                         | >                |  |  |
| 4812 Versatility Limited Youth Ranch                                                                                |                  |  |  |
| Home By Stuff Schedule Tracker<br>Dashboard Feed                                                                    | <b>?</b><br>Help |  |  |

9. Once you have selected your class, you will be given different options to pick from:

| 1:41                                              | "   🕹 🗖 |
|---------------------------------------------------|---------|
| <b>〈</b> Class 1810                               | Login C |
| Versatility Ranch Tra<br>Last updated: 12/16 4:59 |         |
| BETA Dashboard                                    | ~       |
| Entries # Bronze+                                 | >       |
| Concurrent with classes: Bronze+                  |         |
| Go 1 @ 01/13 Morning                              | Alert 🔌 |
| Working Order                                     |         |
| Runs/Scratches                                    |         |
| Current Leaders                                   |         |
| Results                                           |         |
|                                                   |         |

To view the working order, you simply click "Working Order".

If the class is actively showing, you can look at "Runs/Scratches" to see has already shown and what their score is if it is a class that is scored.

If it is a class that is scored, "Current Leaders" will show you how the class is being placed as exhibitors show.

Once the results have been finalized by the computer manager, you will be able to see the final results by clicking "Results".

| •    | 9        |                       | ٩               | ?    |
|------|----------|-----------------------|-----------------|------|
| Home | My Stuff | Schedule<br>Dashboard | Tracker<br>Feed | Help |